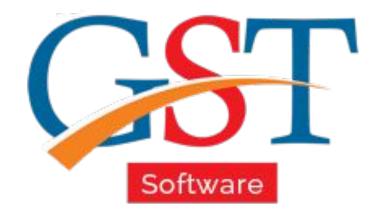

# A Complete Guide Form ITC 04

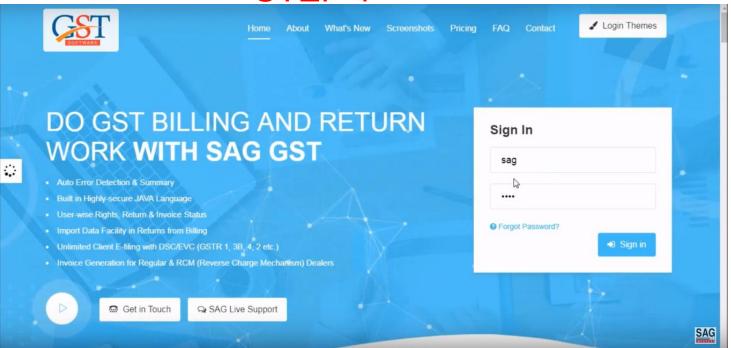

First of Sign in with your valid ID & password. ITC 04 is filed by the principal including details like goods purchased, sent to the job worker.

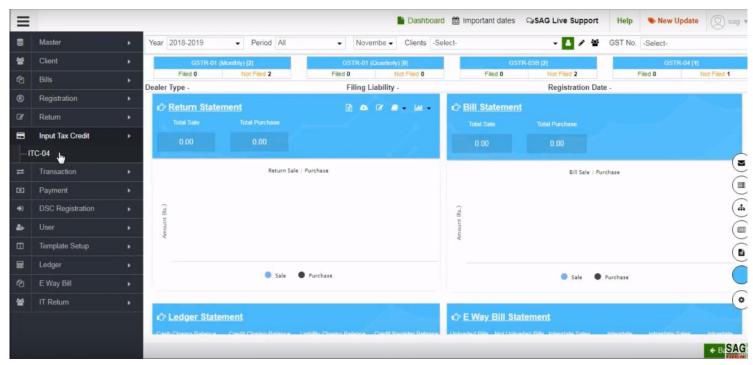

After sign-in, click on input tax credit and select ITC-04

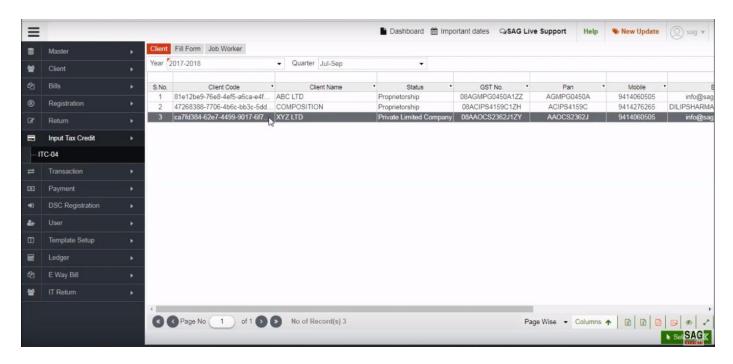

After selecting ITC-04 option then select the client option.

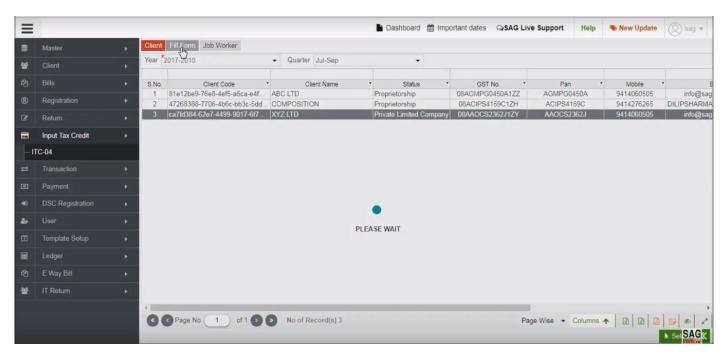

After that click on fill form tab.

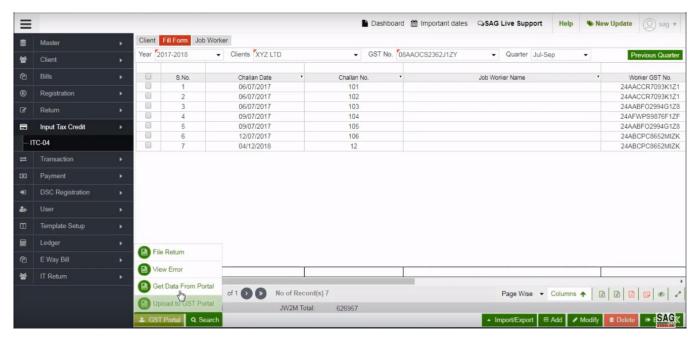

After clicking on fill form option, go below click on GST Portal tab and select get data from portal to directly get data from the portal.

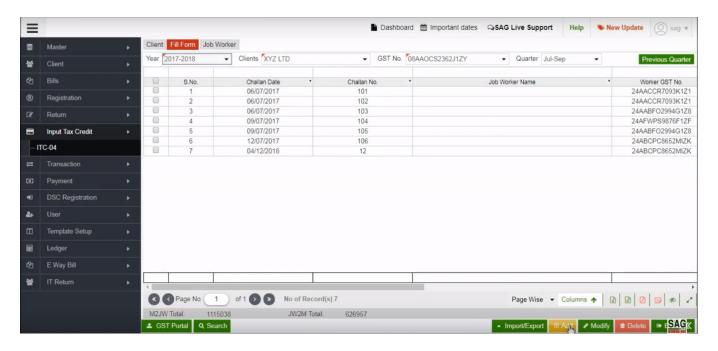

After clicking on GST Portal tab, now click on add option to add information

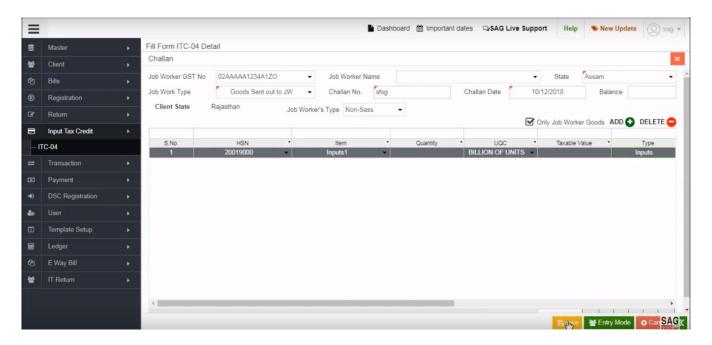

After adding the information you can save it by clicking save button

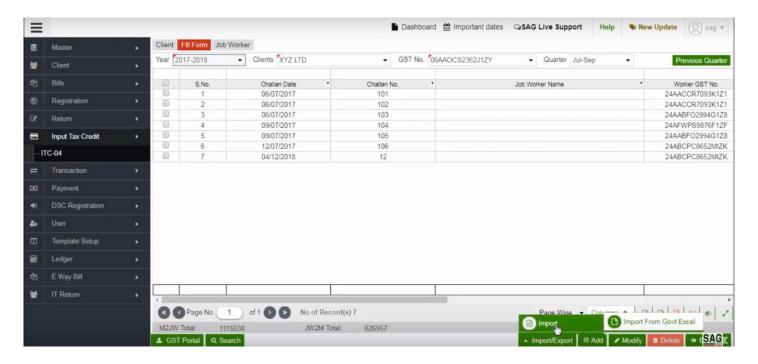

Next click on import/export option, you can import the details by Govt. excel directly

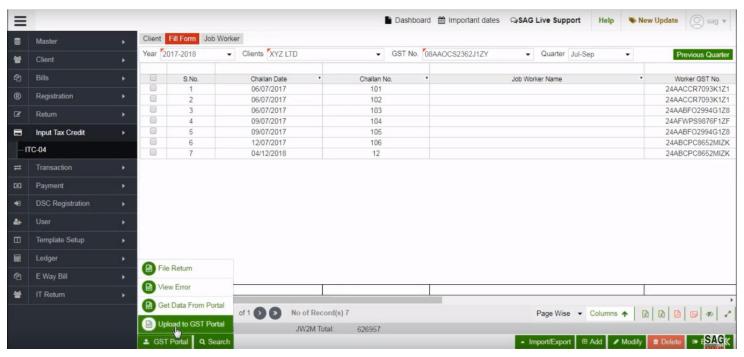

After all details display, you can upload the information on the portal through the upload to GST portal option

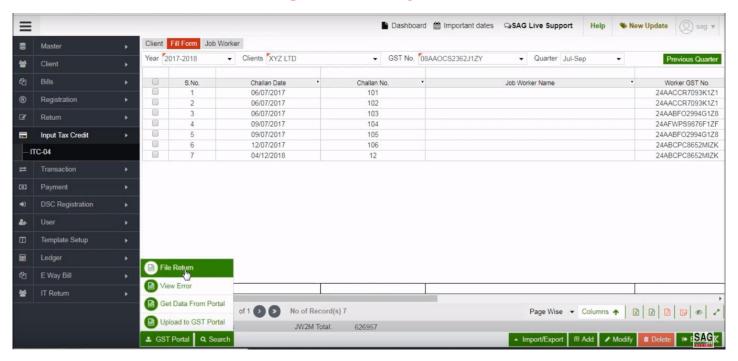

You can directly file a return by using "File Return option"

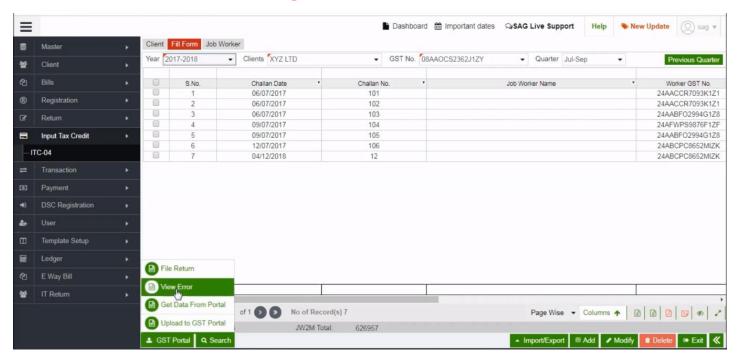

After that click on "View Error" option to check any errors on the data that you upload

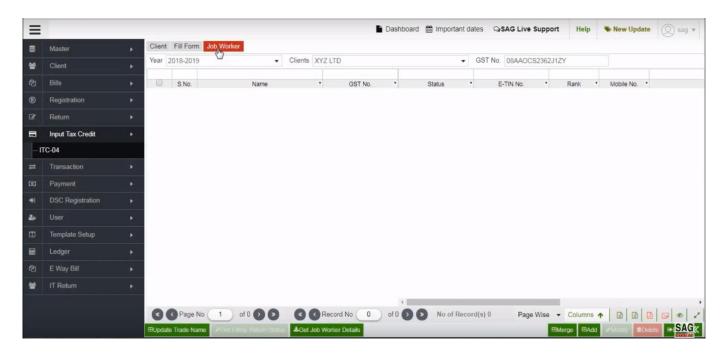

Next click on job worker option to check the list of worker

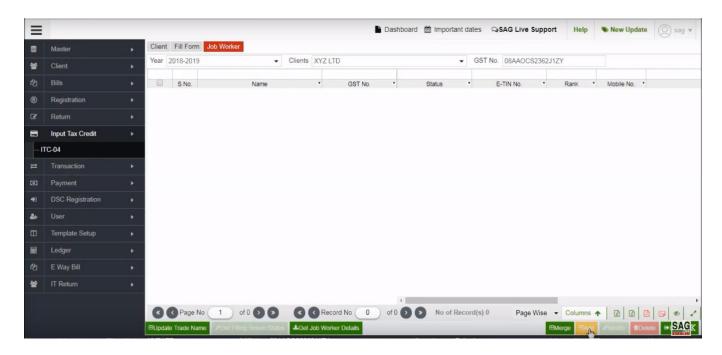

You can directly add the job worker by click on add option

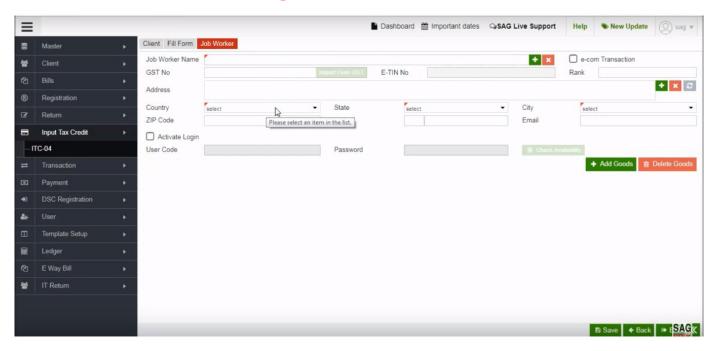

After that you can add the job worker details like- name, country and city etc. then click on add goods option to add goods information relevant to the job worker.

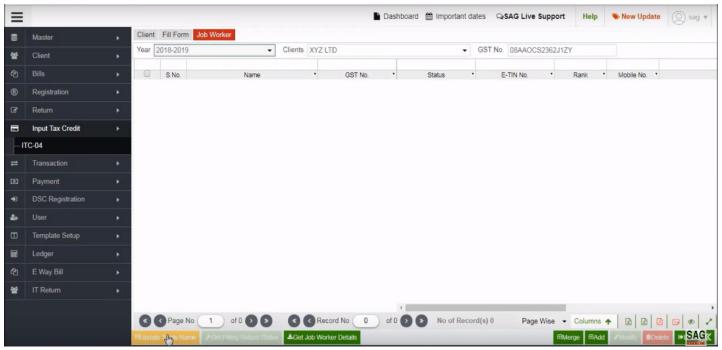

You can also get trade name but fill out the complete details of the job worker first by clicking on the 'Update trade name' tab

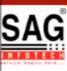

# **GEN GST SOFTWARE**

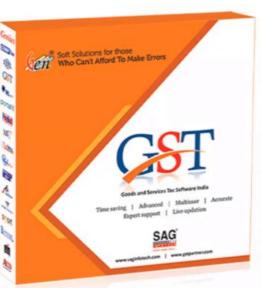

- Gen GST Hosts Complete GSTR Forms i.e. 7, 8, 1, 3B, 4
- GST Annual & Audit Return Filing Forms
- GST Billing & E Way Bill Solutions
- JSON File Validation Before Portal Uploading
- Import/Export Facility From Govt Portal
- GSTR Forms Reconciliation for Invoice Match-Mismatch

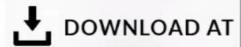

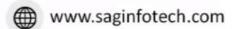

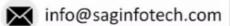

+91-141-4072000